# QuickCopy og QuickCopy-programvare for PC

# Interaktiv bruksanvisning

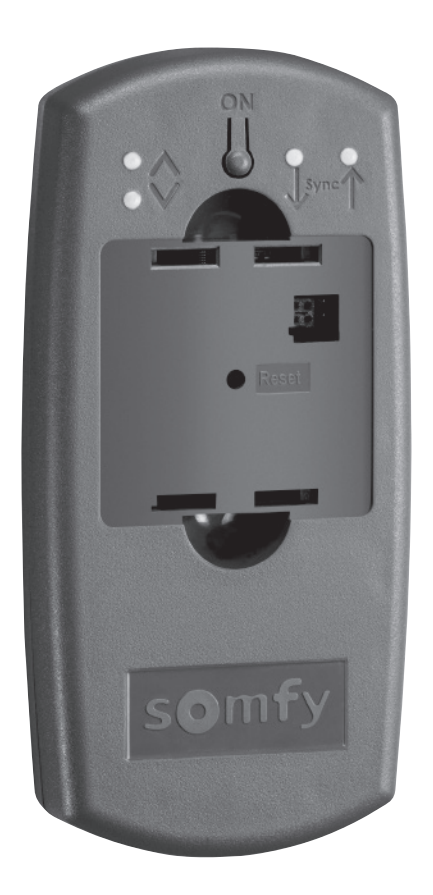

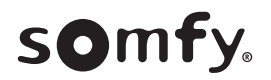

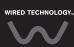

# **STARTSIDE**

eller Smoove UNO io-enhet til andre Chronis - / Soliris Smoove - og Smoove UNO io-betjeningsenheter. QuickCopy-enheten gir mulighet til rask kopiering av innstillinger på en Chronis- / Soliris Smoove-QuickCopy betienes via den tilkoblede Chronis - / Soliris Smoove - og Smoove UNO io-enheten .(se kapittel "Funksjonene til de programmerbare knappene på Smoove-enheten").

QuickCopy-enheten kan brukes med batterier, men kan også forsynes med strøm via USB-grensesnittet på datamaskinen.

#### Denne veiledningen er interaktiv:

- « Klikk på tittelen eller sidenummeret i innholdsfortegnelsen for å gå direkte til veiledningen.
- . Klikk på *[Back to Innhold]* nederst på hver side for å gå tilbake til innholdsfortegnelsen.

# <span id="page-2-0"></span>INNHOLD

#### *[Interaktiv veiledning]*

.<br>Du kan klikke på titlene for å komme direkte til veiledningen.

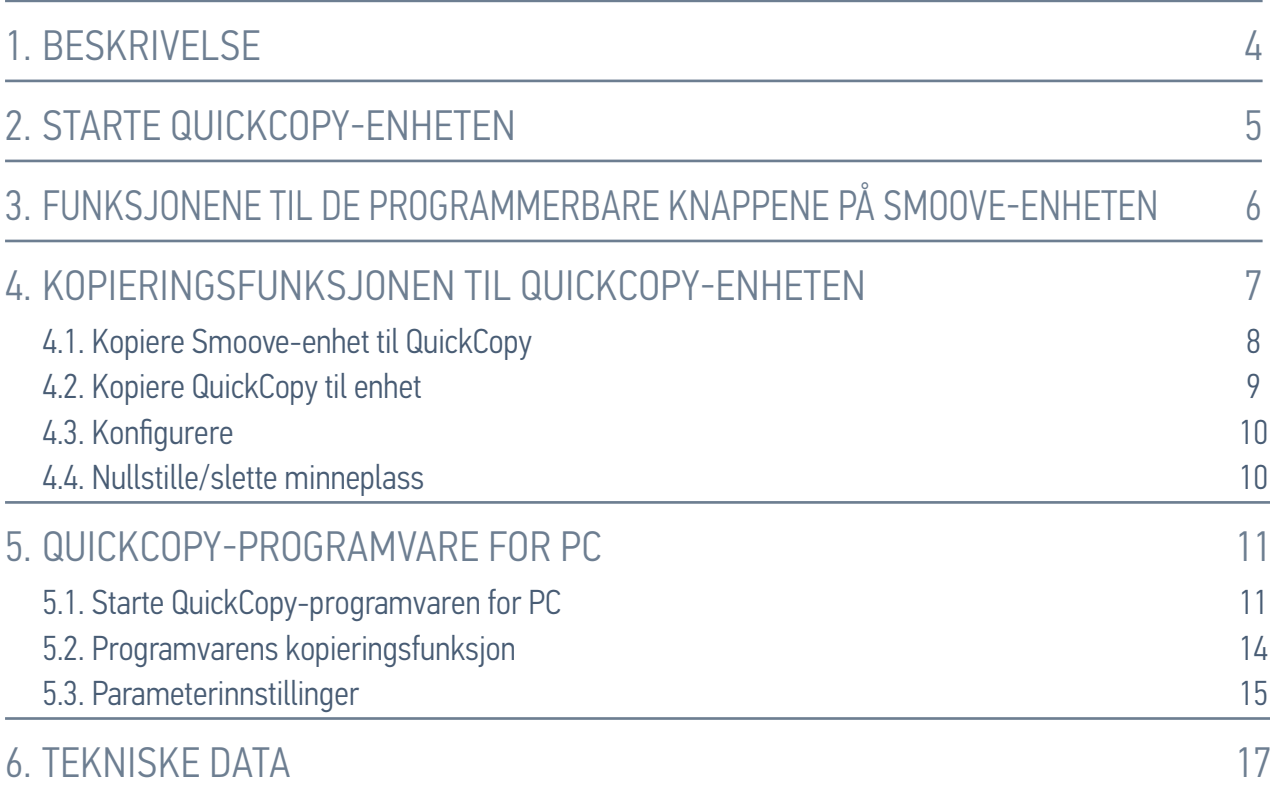

# <span id="page-3-0"></span>1. BESKRIVELSE

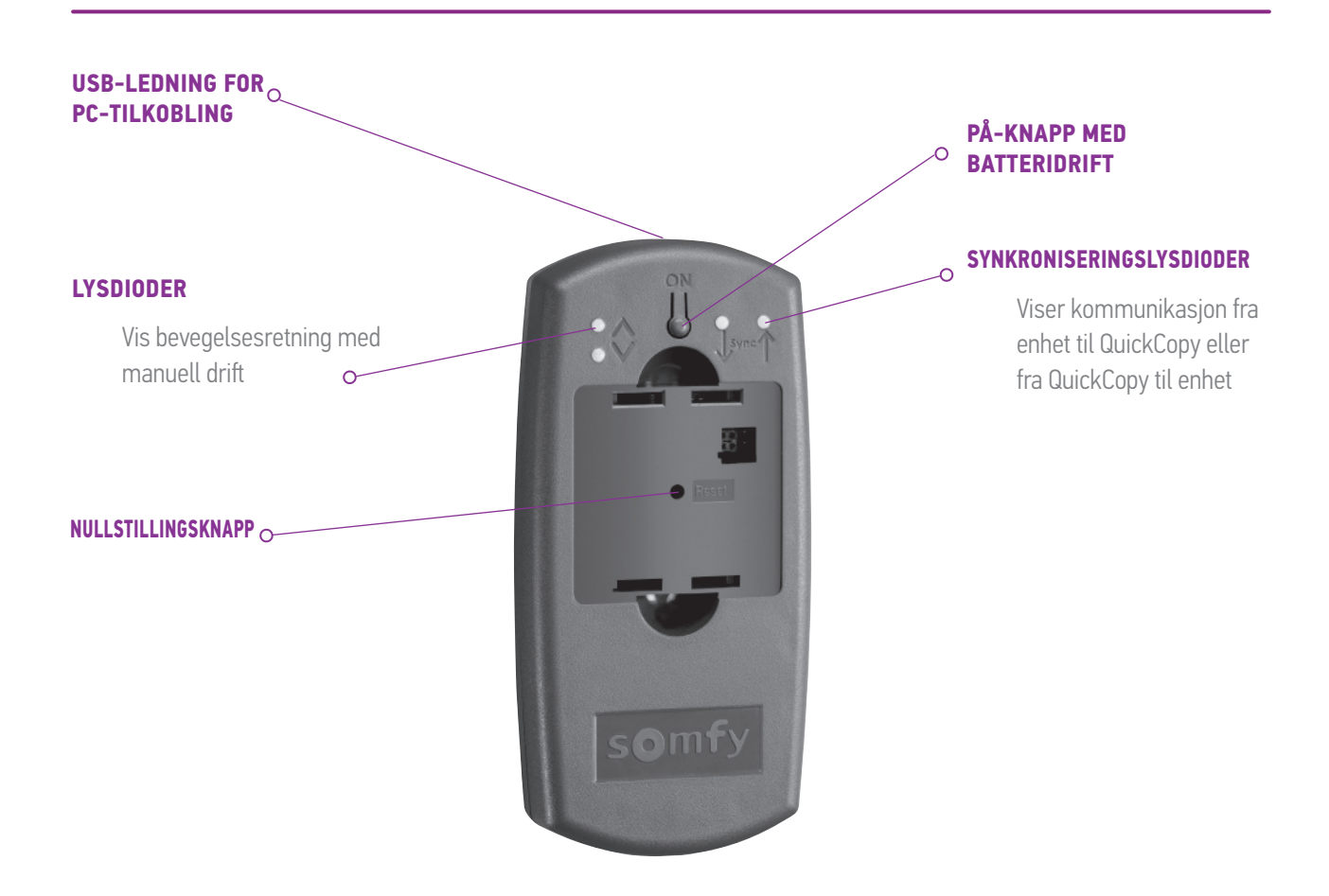

Det er utviklet en QuickCopy-programvare for PC. Dette er en brukervennlig programvare som gir mulighet til kopiering av enhetsinnstillinger til andre enheter (som med QuickCopy-enheten) samt parameterinnstillinger for Chronis- / Soliris Smoove- og Smoove UNO io-enheten.

# <span id="page-4-0"></span>2. STARTE QUICKCOPY-ENHETEN

- 1. Skru løs de 4 skruene, og åpne enheten.
- 2. Sett batteriene i QuickCopy-enheten, og skru fast skruene og lukk enheten.
- 3. Koble Chronis- / Soliris Smoove- eller Smoove UNO io-enheten til QuickCopy-enheten.
- 4. Trykk på PÅ-knappen (ON) på QuickCopy-enheten for å slå på strømforsyningen til Chronis- / Soliris Smoove- eller Smoove UNO jo-enheten.
	- $>$  "Somfy", etterfulgt av "Betjeningsmeny", vises en kort stund.

Merk! Strømforsyningen slås automatisk av etter ca. 3 minutter uten betjening av enheten. Koble fra Smoove-enheten etter at kopieringsprosedyren er fullført.

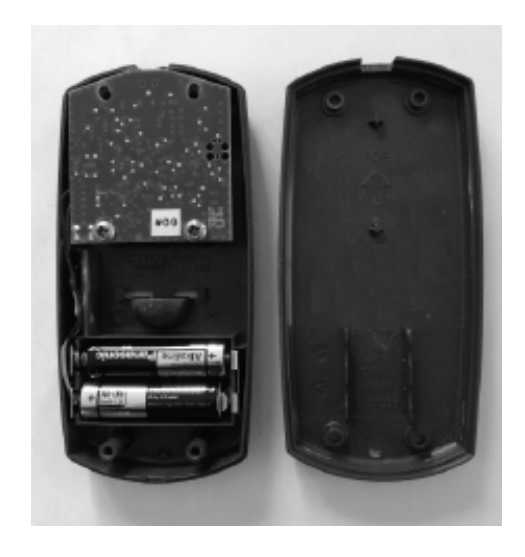

# <span id="page-5-1"></span><span id="page-5-0"></span>3. FUNKSJONENE TIL DE PROGRAMMERBARE KNAPPENE PÅ SMOOVE-ENHETEN

Funksjonene til de programmerbare knappene på den tilkoblede Chronis- / Soliris Smoove-enhetene er som ved vanlig drift:

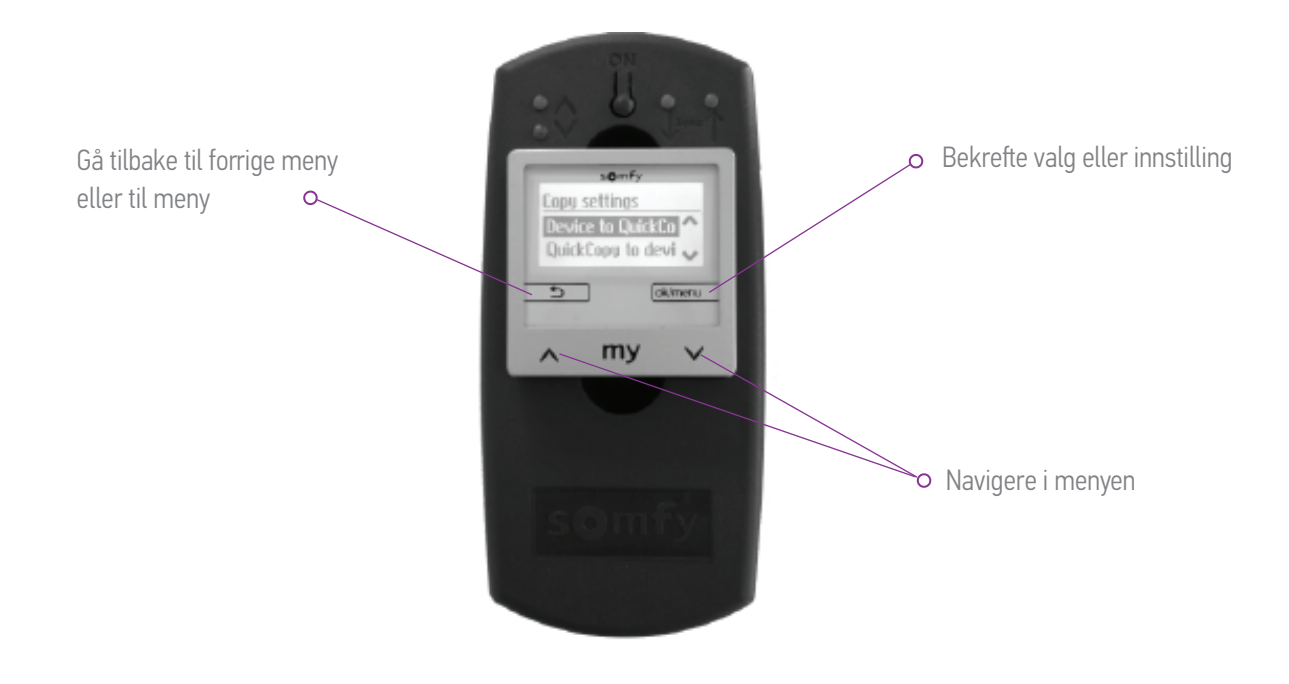

<span id="page-6-1"></span><span id="page-6-0"></span>På hovedskjermbildet til Smoove-enheten vises "Kopieringsinnstillinger" med følgende alternativer:

- Device to QuickCopy (Enhet som skal kopieres til QuickCopy): Innstillingene på den tilkoblede Smoove-enheten kopieres til QuickCopy-minneplassen (se kapittel "Kopiere Smoove-enhet til QuickCopy").
- QuickCopy to device (QuickCopy som skal kopieres til enhet): minneplass kopieres til den tilkoblede Smoove-enheten Den omvendte prosedyren: Innstillingene på en QuickCopy-(se kapittel "*Kopiere QuickCopy til enhet*").
- Configure (Konfigurere): Avslutte kopieringsfunksjonen. QuickCopy brukes som strømforsyning for enheten (se kapittel .("*[Konfigurere](#page-9-1)*"

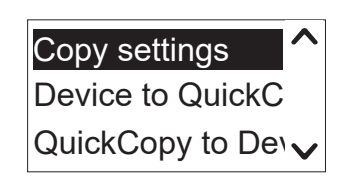

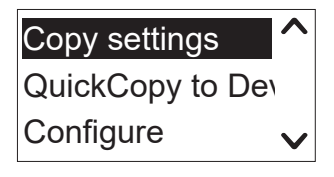

## <span id="page-7-1"></span><span id="page-7-0"></span>4.1. Kopiere Smoove-enhet til QuickCopy

#### Kopieringsinnstillinger

- 1. Bekreft "Device to QuickCopy" ("Enhet til QuickCopy").
	- > I menypunktet "QuickCopy Target" ("QuickCopy-mål") er det 10 forskjellige tilgjengelige lagringsmål (navn 1 til navn 10).

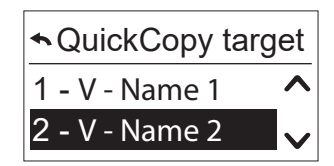

Merk! Navnene på lagringsmål 1 til 10 er faste og kan ikke endres med QuickCopy-enheten. Lagringsmålene må derfor dokumenteres separat.

Statusen til lagringsmålene vises med et symbol:

- $X =$  plassen er tom
- $V =$  plassen er i bruk
- 2. Rull til lagringsmålet, og lagre valget.
	- > Lysdioden for synkronisering lyser en kort stund på QuickCopy-enheten, og denne meldingen vises: "Sending configuration to the QuickCopy tool" ("Sender konfigurasjon til QuickCopy-verktøyet").

Merk! Hvis lagringsmålet allerede er i bruk, vises denne meldingen: "Already stored data will be overwritten" ("Data som allerede er lagret, vil bli overskrevet"). Bekreft dette alternativet, eller avslutt.

#### Kopiere bare tid og dato

I tilstanden fra fabrikk er lagringsplassen til QuickCopy tom og uten tids- og datoinnstillinger. Her har du mulighet til å kopiere bare fra den tilkoblede Smoove-enheten til QuickCopy-enheten. Når QuickCopy-enheten drives med batterier, opprettholdes tid og dato under tidsrommet med batteridrift. Etter utskifting av batteriene må imidlertid tid og dato kopieres eller angis på nytt.

- 1. Bekreft alternativet "Only time+date" ("Bare tid og dato") etter lagringsmål nummer 10.
	- > Denne meldingen vises: "Sending time/date to the QuickCopy tool" ("Sender tid/dato til QuickCopy-verktøyet").

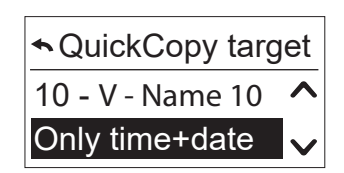

2. Fjern Smoove-enheten etter at kopieringen er fullført.

# <span id="page-8-1"></span><span id="page-8-0"></span>4.2. Kopiere QuickCopy til enhet

#### Kopieringsinnstillinger

- 1. Bekreft "QuickCopy to device" ("QuickCopy til enhet").
	- > I menypunktet "QuickCopy source" ("QuickCopy-kilde") er det 10 forskjellige tilgjengelige lagringsmål (navn 1 til navn 10).

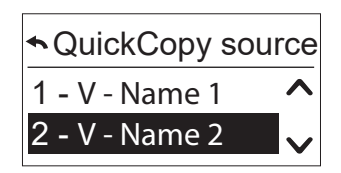

Statusen til lagringsplassen vises med et symbol:

- $X =$  plassen er tom
- $V =$  plassen er i bruk
- 2. Rull til lagringsmålet, og lagre valget.
	- $>$  Lysdioden for synkronisering lyser grønt en kort stund, og denne meldingen vises: "Getting configuration from the QuickCopy tool" ("Får informasjon fra QuickCopy-verktøyet").

Merk! Hvis produktene som skal styres, er forskjellige, må riktig bevegelsestid angis igjen. Hvis lengden til produktene som skal styres, er identisk med den lagrede konfigurasjonen, kan du bruke den oppførte verdien og bekrefte.

#### Kopiere bare tid og dato

Hvis Smoove-enheten ikke har strømforsyning på flere timer, går dato- og tidsinnstillingen tapt. Derfor er det mulig å kopiere bare tid og dato fra QuickCopy-enheten.

- 1. Velg alternativet "Only time+date" ("Bare tid og dato") etter lagringsmål nummer 10.
- 2. Bekrefter alternativet.
	- > Denne meldingen vises: "Getting time/date from QuickCopy tool" ("Få tid/dato fra QuickCopy-verktøvet").

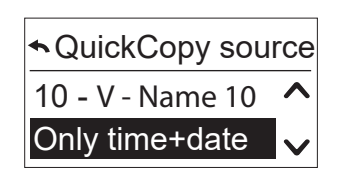

# <span id="page-9-1"></span><span id="page-9-0"></span>4.3. Konfigurere

Du avslutter kopieringsfunksjonen og den tilkoblede enhetens funksjoner som i den innebygde tilstanden. QuickCopy-enheten sørger nå bare for strømforsyning.

Foreta innstillingene komfortabelt.

Merk! For å skifte til kopieringsfunksjonen igjen må Smoove-enheten kobles fra og deretter kobles til QuickCopy-enheten igjen.

# 4.4. Nullstille/slette minneplass

Trykk på nullstillingsknappen i minst 10 sekunder hvis hele QuickCopy-lagringsplassen har blitt .slettet

Begge lysdiodene for synkronisering lyser en kort stund som bekreftelse.

<span id="page-10-1"></span><span id="page-10-0"></span>Programvaren gjør det enklere for brukeren å stille inn og kopiere enhetsparameterne. Konfigurasjoner kan forberedes på datamaskinen og senere overføres til QuickCopy-enheten, til Chronis / Soliris Smoove eller Smoove UNO jo.

I tillegg er det mulig å lese allerede programmerte enheter på datamaskinen, og lagre innstillingene hvis det er nødvendig.

# 5.1. Starte QuickCopy-programvaren for PC

#### Installere programvaren

Systemkrav: Windows 7, 8 eller 10.

- 1. Kopier filen "QuickCopy PC Software" (QuickCopy-programvare for PC") på datamaskinen, etter at du har lastet den ned.
- 2. Pakk ut .zip-dataene.
- 3. Start exe-filen.
	- > Du blir spurt om du kan bekrefte at programvaren er pålitelig.
	- > Ved oppstart vises disse meldingene på datamaskinen.

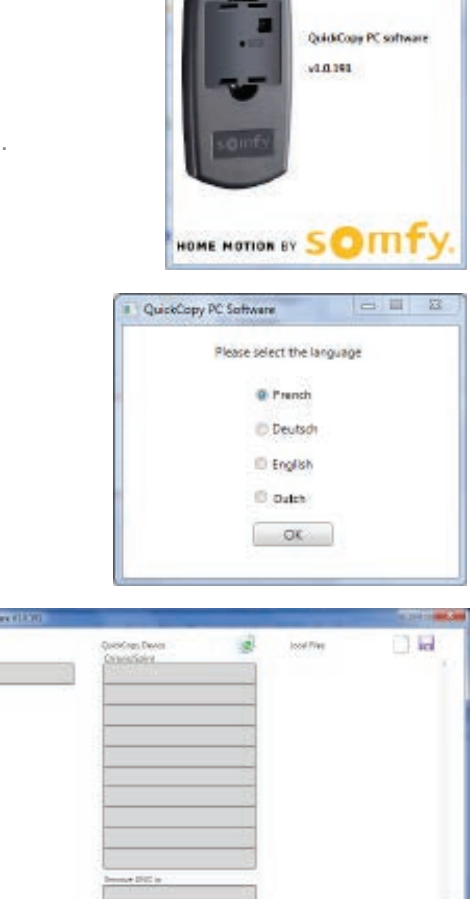

> Denne meldingen vises.

4. Velg språk, og trykk "OK".

#### Koble til QuickCopy-enheten

- 1. Koble QuickCopy-enheten til datamaskinen via USB-kabelen som fulgte med.
- 2. Koble Chronis- / Soliris Smoove- eller Smoove UNO jo-enheten til QuickCopy-enheten.
	- > Varselet "Controlled by PC application" (Styrt av PC-applikasjon") vises på skjermen til Chronis / Soliris Smoove.
	- > På Smoove UNO io tennes en rød lysdiode.

#### Beskrivelse av hovedoversikten

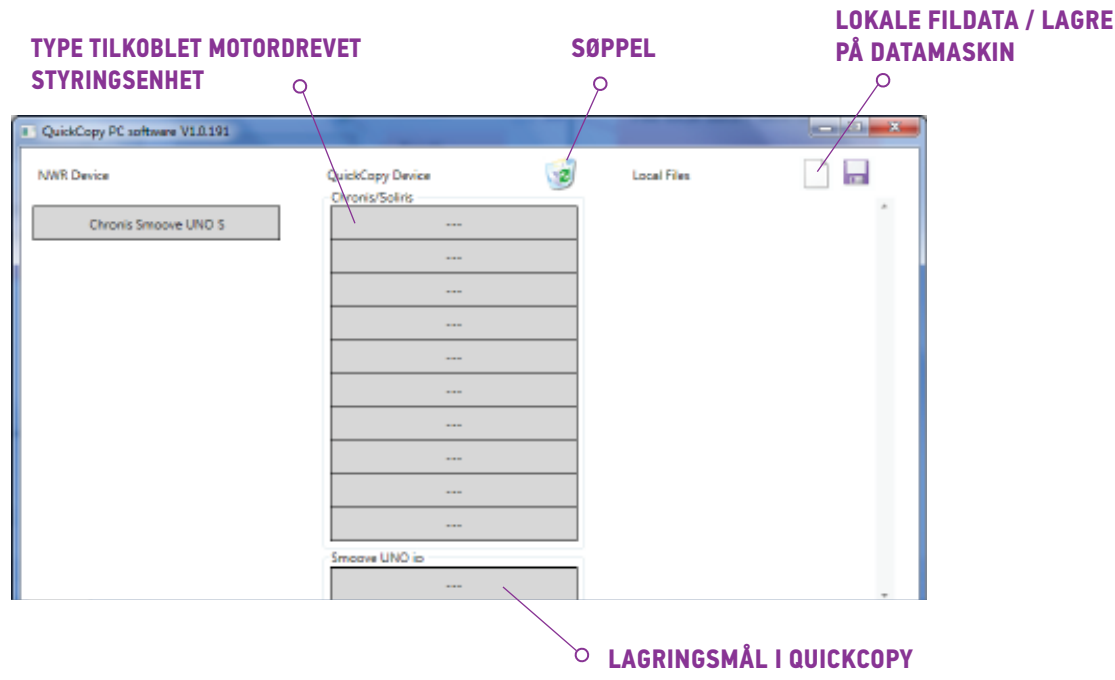

#### **Enhetstype**

Når Chronis- / Soliris Smoove- eller Smoove UNO io-enheten er koblet til, vises enhetstypen som styres, oppe til venstre på skjermen (eksempel: Chronis Smoove UNO S).

#### **Minneplasser**

Tilgiengelige minneplasser på QuickCopy-enheten vises. Det er 10 plasser for Chronis- / Soliris Smoove-versionene. For Smoove UNO jo er det en separat minneplass.

#### Kontrollerer tilgjengeligheten til minneplassen

I tilstanden fra fabrikk er det ikke tilordnet navn til minneplassene, og "---" vises. Dette betyr ikke at det ikke finnes noen minneplasser der det allerede er lagret data. Gi derfor navn til minneplassene som er i bruk (høyreklikk). Navnet overføres da samtidig til QuickCopy-enheten.

- 1. Venstreklikk på minneplassen for å undersøke om plassen er i bruk eller ikke.
	- > Hvis følgende vindu vises, er minneplassen ledig.
- 2. I det første feltet kan du gi minneplassen et navn (f.eks. stue).
- 3. I det andre feltet velger du det tilhørende produktet (f.eks. Chronis Smoove IB+).
- 4. Hvis plassen er i bruk, vises følgende vindu med alle konfigurasjonsparameterne for den planlagte .minneplassen

#### Gi navn til minneplassen

- 1. Høyreklikk på minneplassen for å gi navn eller gi nytt navn til den.
- 2. Oppgi navnet.

Vi anbefaler at du alltid gir navn til minneplassen som er i bruk.

 $>$  Ved arbeid med QuickCopy-enheten uten programvare vil nå navnet på minneplassen vises.

**Times** e - Diklancester Design in

#### Slette minneplassen

**QuickCopy og QuickCopy-programvare for PC** 

- Dra og slipp (trykk kontinuerlig på venstre museknapp) for å flytte minneplassen du ønsker å slette, til papirkurven.
	- > En advarsel med spørsmål om slettingen skal bekreftes, .vises

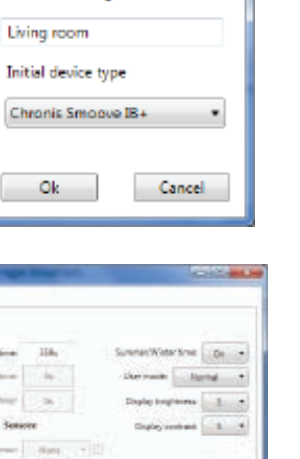

**CONTRACTOR** 

Cancel

Name of configuration

Initial device type

Ok

Name of configuration

國

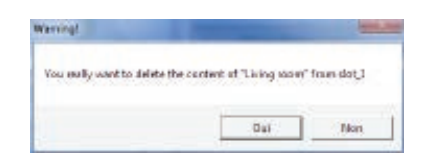

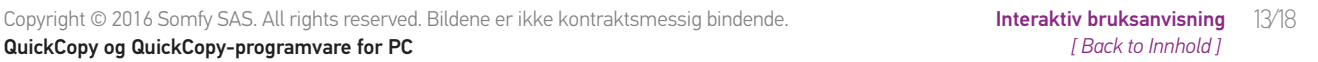

#### <span id="page-13-0"></span>Tilordne flere minneplasser på datamaskinen

Når de 10 minneplassene er i bruk, og det er behov for flere, er det mulig å tilordne flere minneplasser på datamaskinen. Disse lagres imidlertid bare på datamaskinen, som xml-filer.

1. Venstreklikk på symbolet i "Local files" ("Lokale filer") for å tilordne en ny fil.

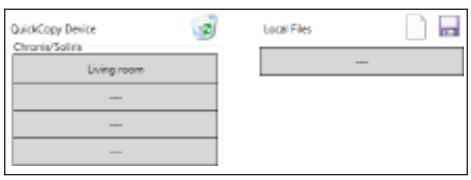

- 2. Klikk på diskettsymbolet for å lagre filen.
	- > En bekreftelse på lagringen vises.

.Dataene lagres i undermappen "Database". Denne mappe har samme plassering som .exe-dataene Opptil 100 filer kan lagres direkte i denne mappen. Hvis du har flere, anbefaler vi at du flytter disse til en annen mappe, f.eks. "Byggeprosjekt". Da vil ikke dataene vises når QuickCopy-programvaren .startes

### 5.2. Programvarens kopieringsfunksjon

En enhets innstillinger kan raskt og enkelt kopieres til en annen enhet. På QuickCopy-enheten er det 10 tilgiengelige minneplasser for Chronis / Soliris Smoove. For Smoove UNO io er det én separat minneplass.

#### Kopiering

Innstillingene på en minneplass, på den tilkoblede enheten eller data lagret på en datamaskin kan enkelt kopieres til en annen plass (enhet, QuickCopy-minneplass eller datamaskinfil).

- 1. Flytt musemarkøren på kopieringsfeltet.
- 2. Venstreklikk på musen.
- 3. Hold venstre museknapp inntrykt, og flytt musemarkøren til en ny plassering.
	- $>$  Hvis denne plassen allerede inneholder konfigurasjonsdata, får du spørsmål om du virkelig ansker å overskrive de eksisterende dataene

Merk! Vær påpasselig når du forsøker å kopiere mellom forskjellige enhetstyper. Vi anbefaler at du kontrollerer de forskjellige parameterinnstillingen etter kopieringen. Enkelte kopieringsprosesser blokkeres automatisk. Du kan bare overføre en tilkoblet enhet til en enhet med tilsvarende .konfigurasjoner

# <span id="page-14-0"></span>5.3. Parameterinnstillinger

I PC-programvaren kan du tilpasse innstillingene fra en tilkoblet enhet til en minneplass eller til PC-tilordnede data.

#### Åpne Innstillinger-menyen

- Venstreklikk på feltet med enheten som er koblet til  $(f \triangleleft ks \text{ Chronis } S$ moove UNO S)
	- > Et vindu med innstillinger vises.
- eller Smoove UNO io-enheten oppe til venstre. Du kan ikke endre produkttypen, ettersom den I innstillingene til den tilkoblede Smoove-enheten vises navnet på Chronis- / Soliris Smooveer spesifikk for enheten.
- Med lagringsplasser og PC-data kan du endre produkttypen.

Eksempel: Enhetstype som ikke kan endres.

Eksempel: Enhetstype som kan endres.

#### Parameterinnstillinger

Forskjellige parameterinnstillinger vises, avhengig av Smoove-enheten. Dette er de samme parameterne som de som angis direkte på Smoove-enheten (unntatt Chronis Smoove IB+ og Soliris **Smoove IB+: Her er det flere muligheter enn de som angis i enhetsinnstillingene (se kapittel "[Angi](#page-15-0)** soner med IB+-versjoner<sup>"</sup>)).

Merk! Se bruksanvisningen til den aktuelle enheten for detaljert forklaring av funksjonen og parameterne til Smoove-enheten.

- Venstreklikk på en parameter for å angi den.
	- $>$  Et vindu med forklaring av parameterne og funksjonene vises automatisk ("Verktøytips").

Merk! En parameter lagres umiddelbart etter at den er angitt, og etter dette kan den ikke tilbakestilles. Den opprinnelige innstillingen bør derfor lagres på en ledig minneplass, eller kopieres til en datamaskinfil før man fortsetter med endringen.

Chronis Smoove UNO 5

**NWR Device** 

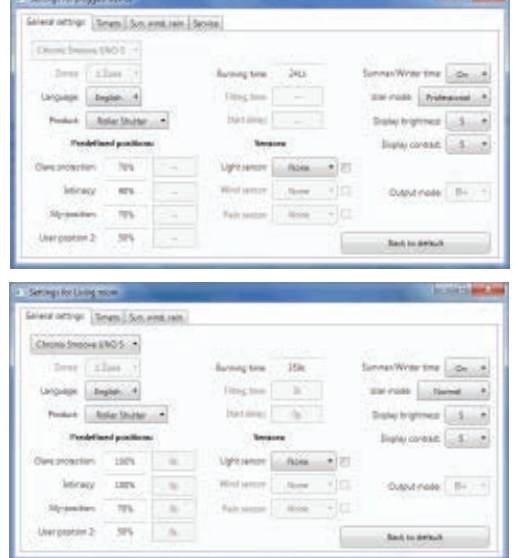

#### <span id="page-15-0"></span>Angi soner med IB+-versjoner

Denne innstillingen kan bare gjøres med QuickCopy-programvaren for PC.

forbindelse med Chronis Smoove IB+ og Soliris Smoove IB+ er det mulig å angi opptil tre forskiellige soner. Hver sone for tidsurfunksjonen kan stilles inn individuelt. Du kan også bestemme om sol-, vind- eller regnfunksionen skal aktiveres for hver enkelt sone. Eksempel: Stuen og soverommet skal ha forskiellige syklustider. Her krever IB+-enheten to soner.

#### Merk!

- I QuickCopy-programvaren for PC fastsettes antallet soner og de tilsvarende parameterne angis. Smoove-enhetene blir ikke tilordnet de aktuelle sonene i forbindelse med denne prosedyren. Sonene tilordnes i en annen prosedyre. Så snart Soliris Smoove IB+ eller Chronis Smoove IB+ settes i veggadapteren igjen og Smoove-enhetene kobles til, kan denne prosedyren utføres. Se bruksanvisningen for Soliris Smoove IB+ og Chronis Smoove IB+.
- De forskiellige sonene er ikke beregnet for styring av forskjellige produkter (persienner, rullegitre, markiser). Hvis du ønsker å gjøre dette, må du bruke forskjellige Chronis Smoove IB+- eller Soliris Smoove IB+-enheter. Du kan også bruke et annet produkt, for eksempel Somfy animeo IB+ TouchBuco. Med dette alternativet kan du opprette 4 til 8 soner per sentralstyringsenhet.

#### Fastsette antallet soner

- 1. Åpne innstillingsvinduet på en Smoove IB+-enhet.
- 2. Under "Zones" ("Soner") velger du antallet soner (eksempel: Soliris Smoove IB+ med to soner).

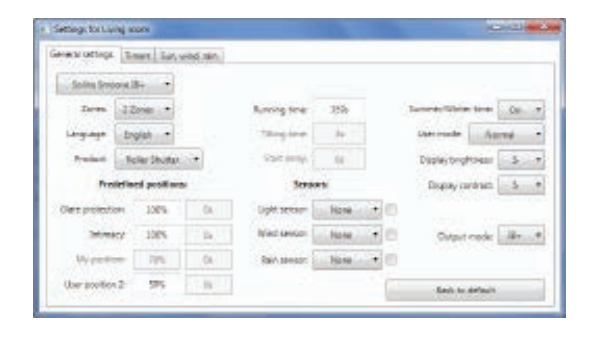

#### Angi en sone individuelt

Under "Prog. timer" ("Prog.-tidsur") kan du angi hver sone individuelt. Istedenfor 4 syklustider har du nå 8  $(2\text{-soners drift})$  eller 12  $(3\text{-soners drift})$ 

Under "Sun, Wind, Rain" ("Sol, vin, regn") kan du bestemme hvilken sone som skal utføre hvilken funksion.

Eksempel: Solfunksjonen er tilordnet både sone 1 og sone 2. Vind- og regnfunksjonen er bare tilordnet sone 1.

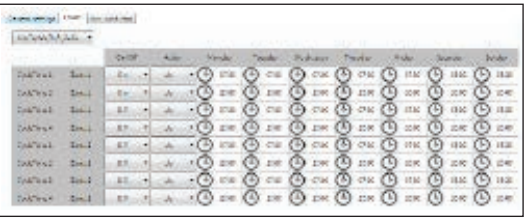

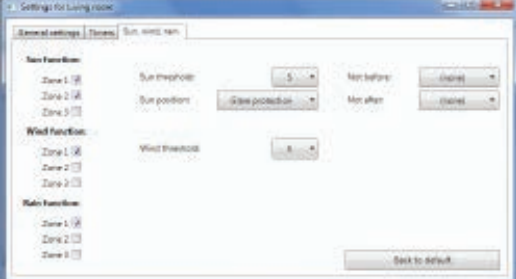

# <span id="page-16-0"></span>**6. TEKNISKE DATA**

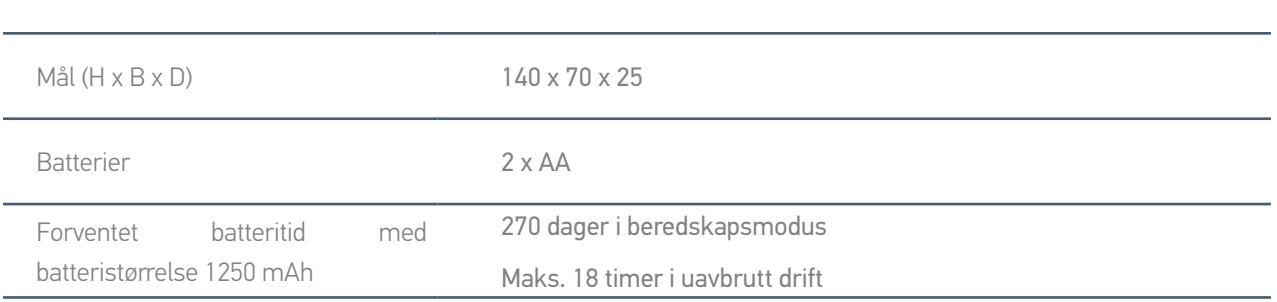

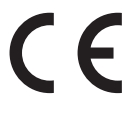

Somfy erklærer herved at radioutstyret som er beskrevet i denne veiledningen, er i samsvar med kravene i radiodirektivet 2014/53/EU og andre vesentlige krav i gjeldende europeiske direktiver. Den fullstendige teksten i EU-samsvarserklæringen finnes på www.somfy.com/ce.

17/19 Copyright © 2016 Somfy SAS. All rights reserved. Bildene er ikke kontraktsmessig bindende.<br>17/18 auickCopy og QuickCopy-programvare for PC **QuickCopy og QuickCopy-programvare for PC** 

**Somfy SAS** 50 avenue du Nouveau Monde F-74300 CLUSES FRANKRIKE

www.somfy.com

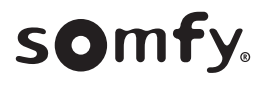